# **МІНІСТЕРСТВО ОСВІТИ І НАУКИ УКРАЇНИ**

**ХАРКІВСЬКИЙ НАЦІОНАЛЬНИЙ ЕКОНОМІЧНИЙ УНІВЕРСИТЕТ ІМЕНІ СЕМЕНА КУЗНЕЦЯ**

# **Методичні рекомендації до виконання лабораторних робіт за темою**

# **"Облік основних засобів"**

**з навчальної дисципліни** 

# **"НАВЧАЛЬНА БУХГАЛТЕРІЯ"**

**для студентів спеціальності 8.03050901 "Облік і аудит" усіх форм навчання**

**Харків. Вид. ХНЕУ ім. С. Кузнеця, 2015**

Затверджено на засіданні кафедри бухгалтерського обліку. Протокол № 6 від 20.12.2013 р.

**Укладачі:** Волошан І. Г. Коц Г. П.

М54 Методичні рекомендації до виконання лабораторних робіт за темою "Облік основних засобів" з навчальної дисципліни "Навчальна бухгалтерія" для студентів спеціальності 8.03050901 "Облік і аудит" усіх форм навчання / укл. І. Г. Волошан, Г. П. Коц. – Х. : Вид. ХНЕУ ім. С. Кузнеця, 2015. – 48 с. (Укр. мов.)

Подано методичні рекомендації щодо оформлення господарських операцій з обліку основних засобів, а саме методику заповнення довідника "Основні засоби", введення початкових залишків у процесі створення підприємства, облік стану та руху основних засобів (придбання, прийняття до обліку (введення в експлуатацію), амортизації, ремонту та модернізації, списання (ліквідації), продажу, інвентаризації) на базі програмного комплексу "1С: Підприємство 8.2. Управління виробничим підприємством для України".

Рекомендовано для студентів спеціальності 8.03050901 "Облік і аудит" усіх форм навчання.

# **Вступ**

Бухгалтерський облік посідає важливе місце в інформаційному забезпеченні всіх рівнів управління діяльністю підприємства, незалежно від виду економічної діяльності і форм власності. Насамперед, це наявність та рух активів підприємства (організації, установи), джерел їх утворення, включаючи власний капітал та зобов'язання. Користувачі інформації зацікавлені в оперативному отриманні даних з достовірного бухгалтерського обліку, який ведеться за вимогами національних Положень (стандартів) бухгалтерського обліку та інших директивних документів, щоб своєчасно прийняти управлінське рішення з економічних питань діяльності підприємства.

Бухгалтерський облік як один із видів господарського обліку потребує глибоких знань, умінь і навичок фахівців, а також володіння ними компетентністю з обліку наявності та руху активів, капіталу і зобов'язань, що обліковуються на балансі суб'єкта господарювання.

Засвоєнню теоретичного матеріалу з бухгалтерського обліку сприяють різного роду завдання, які часто зустрічаються в практичній діяльності суб'єктів господарювання. Якісне ведення бухгалтерського обліку забезпечує висока кваліфікація фахівців із застосуванням комп'ютерних технологій, а саме комп'ютерних програм з бухгалтерського обліку.

Мета методичних рекомендацій до виконання лабораторних робіт за темою "Облік основних засобів" – навчити студентів спеціальності "Облік і аудит" вести бухгалтерський облік основних засобів на підприємстві в умовах програмного комплексу "1С: Підприємство 8.2. Управління виробничим підприємством для України" та складати облікові регістри, що містять інформацію про них.

Вміння відображати господарські операції в умовах програмного комплексу "1С: Підприємство 8.2. Управління виробничим підприємством для України" зробить студентів більш компетентними у веденні бухгалтерського обліку та складанні звітності на підприємствах різних сфер діяльності і форм власності.

Програмний комплекс "1С: Підприємство 8.2. Управління виробничим підприємством для України", в середовищі якого виконуються лабораторні роботи, є комплексним рішенням, що охоплює основні

3

контури обліку та управління на виробничому підприємстві й дозволяє організувати єдину інформаційну систему облікової інформації для управління різними ланками діяльності.

Методичні рекомендації до виконання лабораторних робіт за темою "Облік основних засобів" з навчальної дисципліни "Навчальна бухгалтерія" дають у повному обсязі вирішення завдань теми 3, зміст якої вказаний у робочій програмі навчальної дисципліни.

Цикл лабораторних робіт охоплює такі завдання бухгалтерського обліку, як:

створення та використання інформації про основні засоби підприємства;

введення початкових залишків основних засобів у процесі створення підприємства;

облік придбання об'єкта основних засобів;

прийняття об'єкта основних засобів до обліку;

нарахування амортизації основних засобів;

облік витрат на ремонт та модернізацію основних засобів;

облік списання (ліквідації) основних засобів;

облік продажу основних засобів;

інвентаризація основних засобів.

Завдання виконуються на наскрізному прикладі (тобто весь цикл робіт виконується на прикладі одного підприємства) і дозволяють студентам отримати максимально наближений до реальної практики досвід бухгалтерського обліку основних засобів на промислових підприємствах за видами операцій.

У результаті виконання циклу робіт лабораторного практикуму мають бути сформовані такі *компетентності*:

знання особливостей розв'язування задач з обліку основних засобів;

здатність до реалізації раціональної технології автоматизованого вирішення певного облікового завдання згідно з чинним законодавством;

здатність до обробки інформації бухгалтерського та податкового обліку в середовищі існуючої автоматизованої інформаційної системи на підприємстві.

Методичні рекомендації до виконання лабораторних робіт призначені для студентів спеціальності 8.03050901 "Облік і аудит" усіх форм навчання і розроблені відповідно до програми даної навчальної дисципліни.

# **Лабораторна робота № 1. Заповнення довідника "Основні засоби" та введення початкових залишків основних засобів у процесі створення підприємства на базі програмного комплексу "1С: Підприємство 8.2. Управління виробничим підприємством для України"**

**Мета:** ознайомлення з методикою заповнення довідника "Основні засоби" та введення початкових даних про об'єкти основних засобів підприємства на базі програмного комплексу "1С: Підприємство 8.2. Управління виробничим підприємством для України".

#### **Хід роботи**

Програмний комплекс "1С: Підприємство 8.2. Управління виробничим підприємством для України" призначений для автоматизації бухгалтерських операцій за всіма об'єктами обліку, що відбуваються на підприємстві. Облік основних засобів не є винятком і реалізований в програмі за допомогою довідника необоротних активів та відповідних первинних документів, проведення яких формує необхідні бухгалтерські записи та дозволяє отримувати їх друковані форми.

Для обліку господарських операцій з основними засобами підприємства в програмному комплексі "1С: Підприємство 8.2. Управління виробничим підприємством для України", перш за все, необхідно заповнити довідник номенклатури основних засобів зі створенням відповідних груп основних засобів за Положенням (стандартом) бухгалтерського обліку 7 "Основні засоби" та ввести початкові залишки основних засобів підприємства на відповідні облікові рахунки (за умови якщо підприємство вперше реєструє дані в програмному комплексі або під час створення) [\[5\]](#page-43-0).

Кожен з вищенаведених етапів обліку основних засобів підприємства знаходить своє відображення у відповідних бухгалтерських операціях. Розглянемо кожну з них більш детально на прикладі програмного забезпечення "1С: Підприємство 8.2. Управління виробничим підприємством для України".

До початку виконання операцій з обліку основних засобів на базі програмного комплексу "1С: Підприємство 8.2. Управління виробничим підприємством для України" студент повинен мати робочу базу. Робоча база, відповідно до навчально-практичного посібника "Навчальна бухгалтерія", повинна містити реєстраційні дані підприємства, заповнені довідники, початкові залишки за всіма рахунками обліку. Крім того, необхідно налаштувати програму та облікову політику підприємства до початку роботи.

### **1.1. Заповнення довідника "Основні засоби"**

Довідник "Основні засоби" призначений для зберігання загальних характеристик об'єктів основних засобів. До загальних характеристик належить інформація, що характеризує певний об'єкт і не залежить від того, якому підприємству він належить чи в якому він стані. До загальної інформації належить: найменування об'єкта основного засобу, повне найменування об'єкта, підприємство-виробник, номер паспорта виробника (реєстраційний), заводський номер обладнання, дата випуску (побудови) об'єкта основних засобів, амортизація основних засобів, група основних засобів, ознака автотранспорту. Зазначена інформація дає загальний опис об'єктів основних засобів, що використовуються в процесі господарювання.

У довіднику "Основні засоби" відсутні відомості про термін корисного використання об'єкта основних засобів, методи нарахування амортизації та інші дані, необхідні для обліку основних засобів. Адже ці дані відрізняються на кожному окремому підприємстві, в той час як довідник "Основні засоби" містить інформаційні характеристики основних засобів, що ідентичні на всіх підприємствах, які їх використовують.

Необхідно зауважити, що створювати довідник "Основні засоби" не потрібно, адже він є в меню програми. Відкрити довідник "Основні засоби" можна дотримуючись такого алгоритму: *Інтерфейс "Управління обладнанням" → Основні засоби → Основні засоби* (рис. 1.1) або *Інтерфейс "Повний" → Довідники → Необоротні активи → Основні засоби*.

На рис. 1.2. наведено вікно довідника "Основні засоби" в програмному комплексі "1С: Підприємство 8.2. Управління виробничим підприємством для України". У довіднику в групі "Основні засоби" для спрощення зберігання інформації за об'єктами основних засобів можна створити декілька груп. На рис. 1.2 наведено вікно довідника з групами.

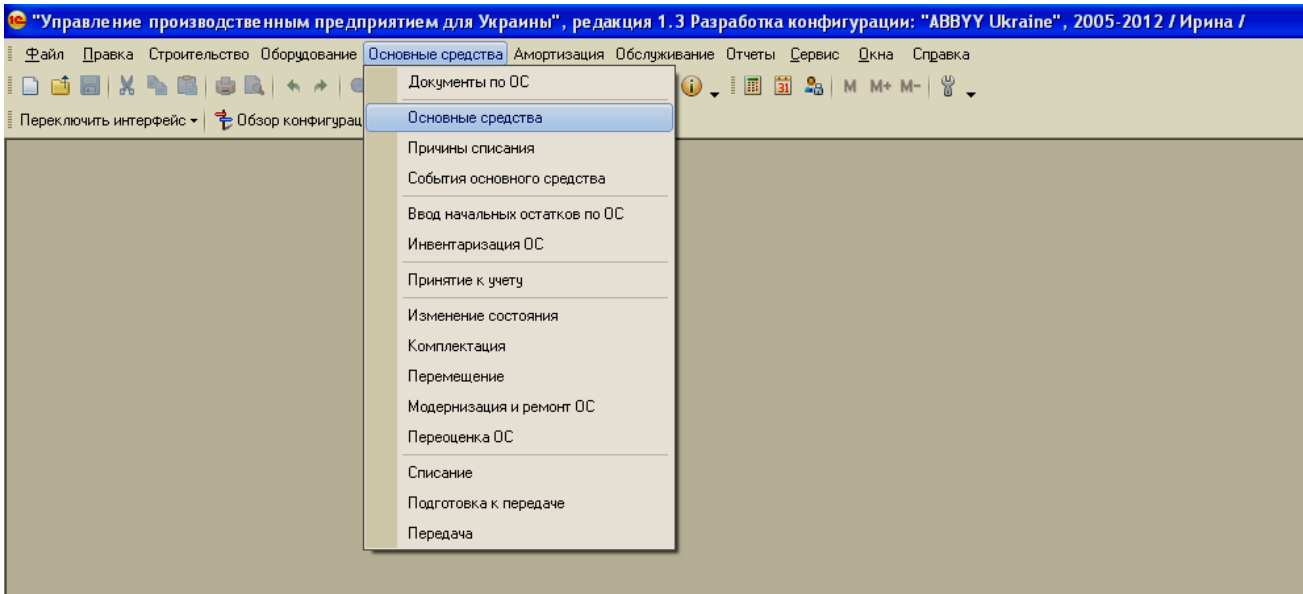

Рис. 1.1. **Довідник "Основні засоби" в меню програмного комплексу "1С: Підприємство 8.2. Управління виробничим підприємством для України"** (далі – програмного комплексу)

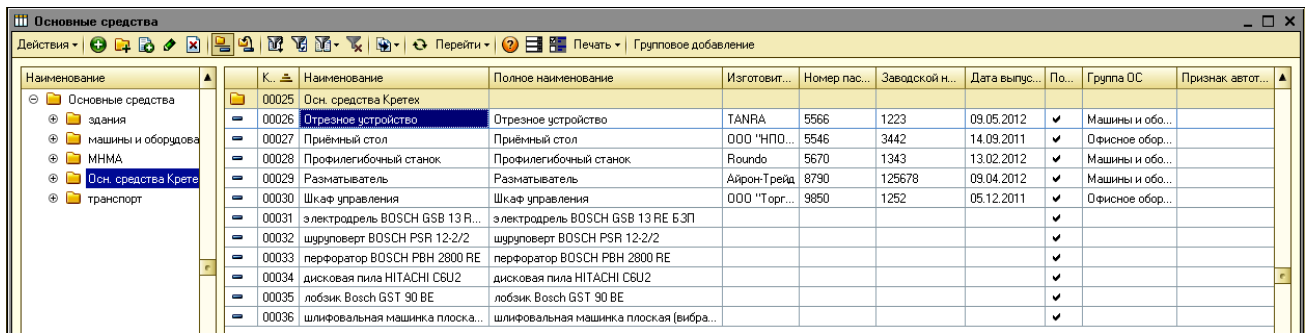

Рис. 1.2. **Довідник "Основні засоби"**

Щоб створити нову групу основних засобів у довіднику, необхідно в дереві вікна (ліва частина) встановити курсор на назву довідника "Основні засоби" та скористатися кнопкою "Додати групу" (<sup>4</sup>). У відкритій екранній формі необхідно вказати тільки найменування групи основних засобів (назву групи, код групи програма присвоює автоматично) і натиснути кнопки "Записати" та "ОК" (рис. 1.3).

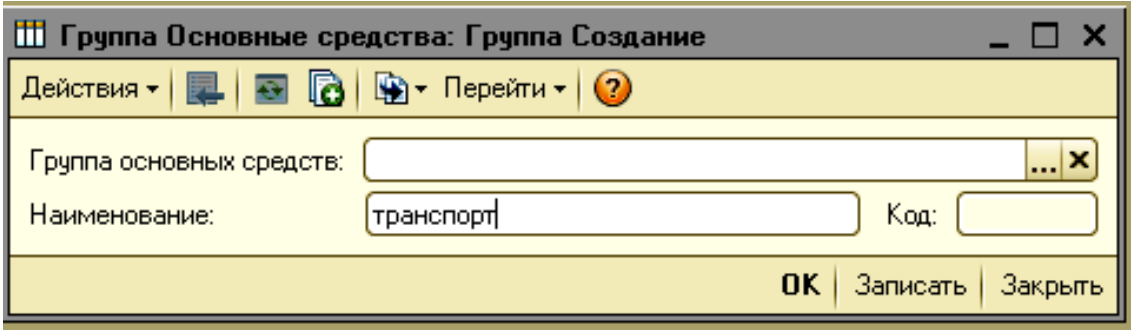

Рис. 1.3. **Створення нової групи в довіднику "Основні засоби"**

Щоб створити новий елемент (об'єкт основних засобів) в групі основних засобів, необхідно встановити курсор на назву відповідної групи основних засобів у дереві вікна (ліва частина) екранної форми довідника "Основні засоби" та скористатися кнопкою "Додати" ( ) на панелі інструментів у вікні довідника.

У відкритому діалоговому вікні необхідно заповнити лише вкладку "Основні відомості" (рис. 1.4) про об'єкт основних засобів, а саме такі параметри: повне найменування об'єкта основних засобів, модель (тип, марка), дані виробника (підприємство-виробник, заводський номер, номер паспорта, дата виготовлення основного засобу), постійні відомості (група обліку основних засобів, встановити позначки: чи підлягає об'єкт амортизації; чи належить об'єкт до автотранспорту).

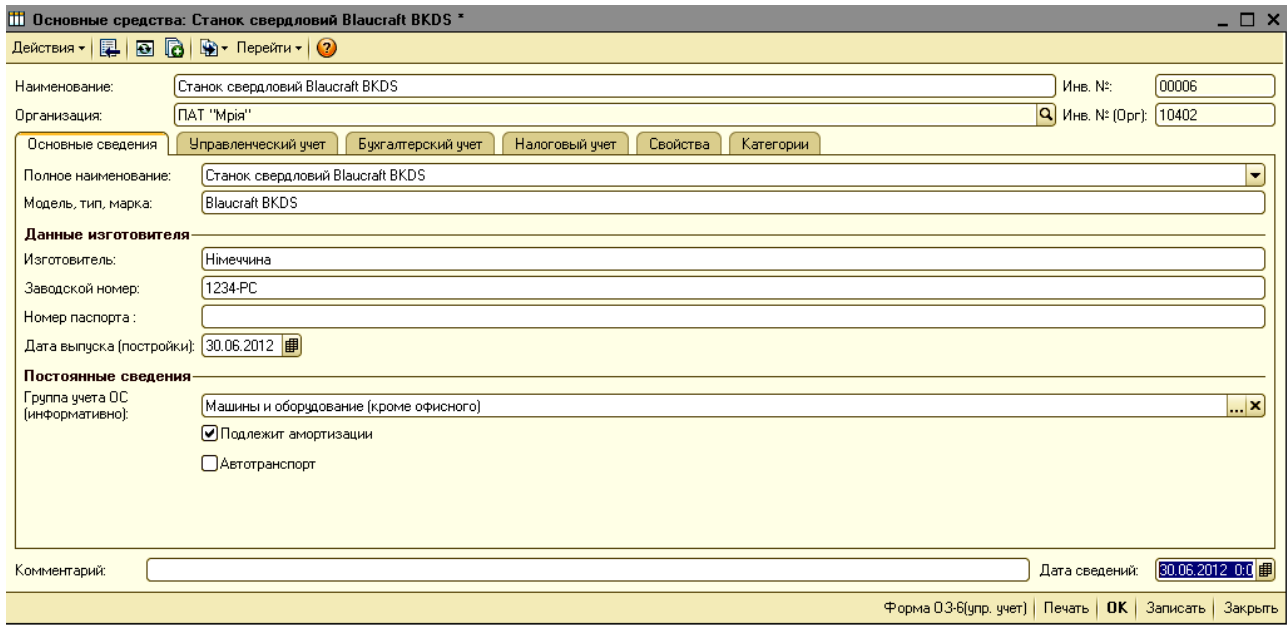

Рис. 1.4. **Створення нового елемента в довіднику "Основні засоби"**

Інші вкладки діалогової форми "Створення нового елементу довідника "Основні засоби", а саме управлінський облік, бухгалтерський облік, податковий облік, властивості, категорії, будуть заповнені автоматично після створення документів "Введення початкових залишків" або "Прийняття до обліку". Після введення основних відомостей необхідно натиснути кнопки "Записати" та "ОК".

# **1.2. Введення початкових залишків основних засобів у процесі створення підприємства на базі програмного комплексу "1С: Підприємство 8.2. Управління виробничим підприємством для України"**

Процедура введення початкових залишків про активи, капітал та зобов'язання підприємства на рахунки бухгалтерського обліку передбачає формування початкового (вступного) балансу в програмному комплексі "1С: Підприємство 8.2. Управління виробничим підприємством для України".

Основним принципом введення залишків про активи, капітал та зобов'язання підприємства на рахунки бухгалтерського обліку є введення операції з оприбуткування (надходження), коли рахунок, за яким вводиться залишок, кореспондує з технічним рахунком 00. У такому разі актив – дебетові залишки – вводиться за дебетом відповідного рахунка і кредитом рахунка 00, пасив – кредитові залишки – вводиться за кредитом відповідного рахунку і дебетом рахунка 00.

Основні засоби в разі введення залишків у програмному комплексі звичайно відображаються за допомогою наступних бухгалтерських записів (проведень):

Дт 10 Кт 00 – введено первісну вартість об'єкта основних засобів;

Дт 00 Кт 131 – введено суму нарахованого зносу основних засобів.

Введення початкових залишків основних засобів у програмному комплексі здійснюється шляхом створення однойменного документа "Введення початкових залишків ОЗ". Відкрити діалогове вікно можна дотримуючись такого алгоритму: *Інтерфейс "Управління обладнанням" → Основні засоби → Введення початкових залишків ОЗ* (рис. 1.5)*.* Введення початкових залишків основних засобів здійснюється окремо для кожного структурного підрозділу підприємства (рис. 1.6).

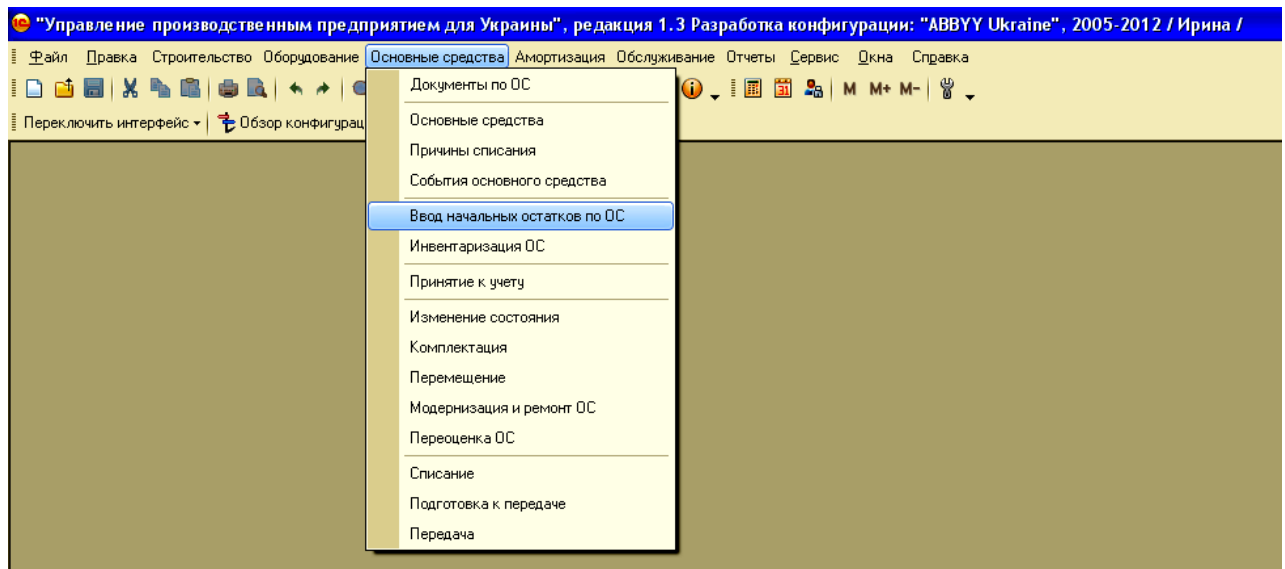

### Рис. 1.5. **Діалогове вікно "Введення початкових залишків" в меню програмного комплексу**

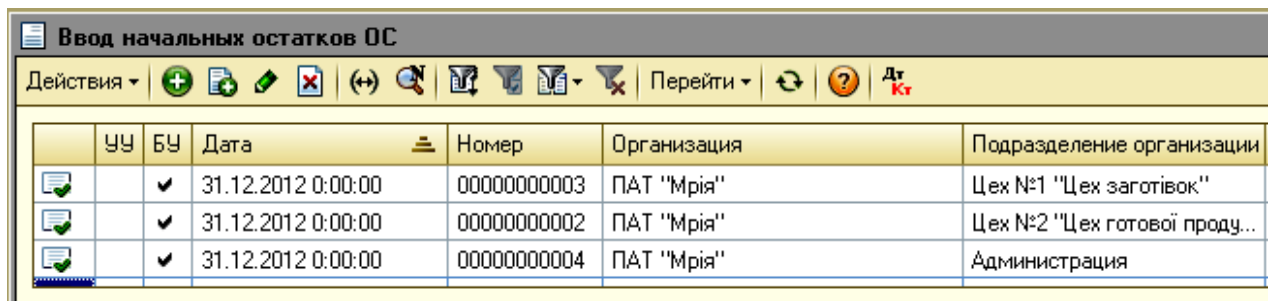

#### Рис. 1.6. **Вікно створення документа "Введення початкових залишків основних засобів"**

Щоб створити новий документ "Введення початкових залишків ОЗ", необхідно скористатися кнопкою "Додати" ( $\bigodot$ ) на панелі інструментів у відкритому діалоговому вікні (рис. 1.7).

**Увага! Перш за все, необхідно встановити дату введення початкових залишків (на останню дату попереднього місяця перед місяцем, в якому прийнято рішення про використання програмного комплексу, обрати організацію та встановити позначку відображення в бухгалтерському обліку. Таким чином, виконання вказаних дій змінить вигляд табличної частини документа відповідно до потреб бухгалтерського обліку.**

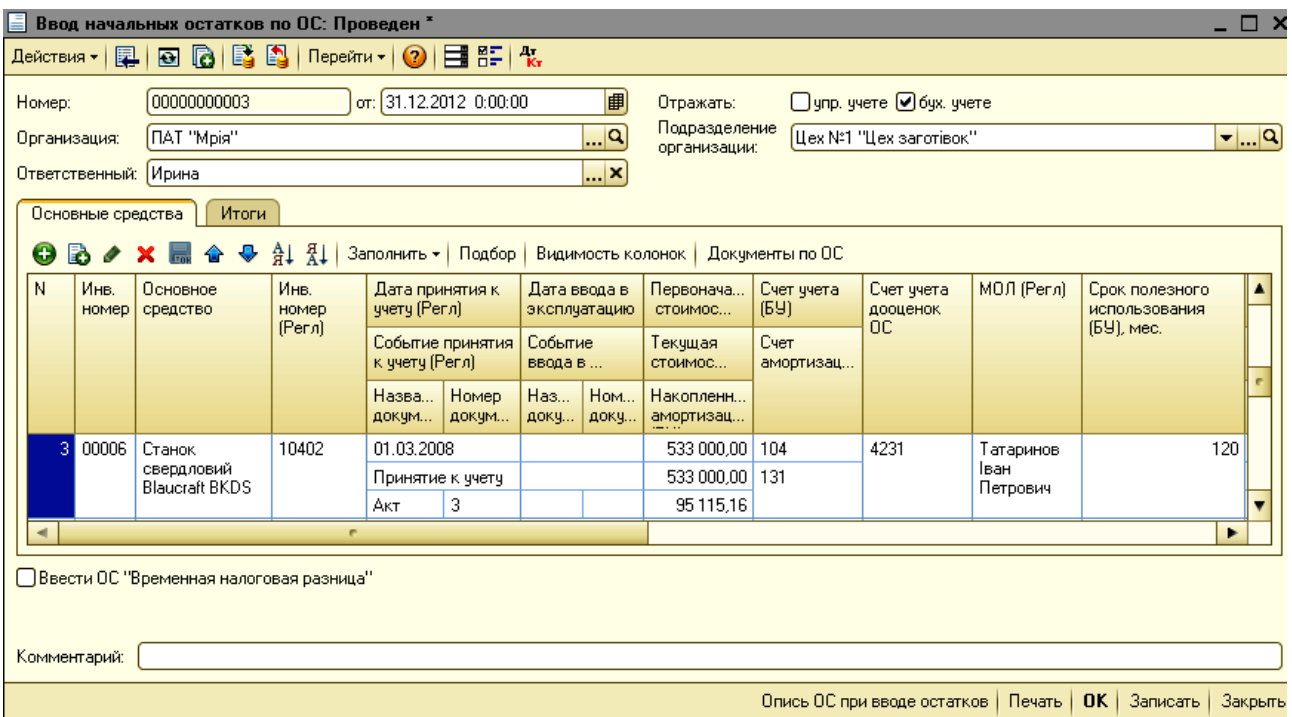

#### а) початковий вигляд вікна

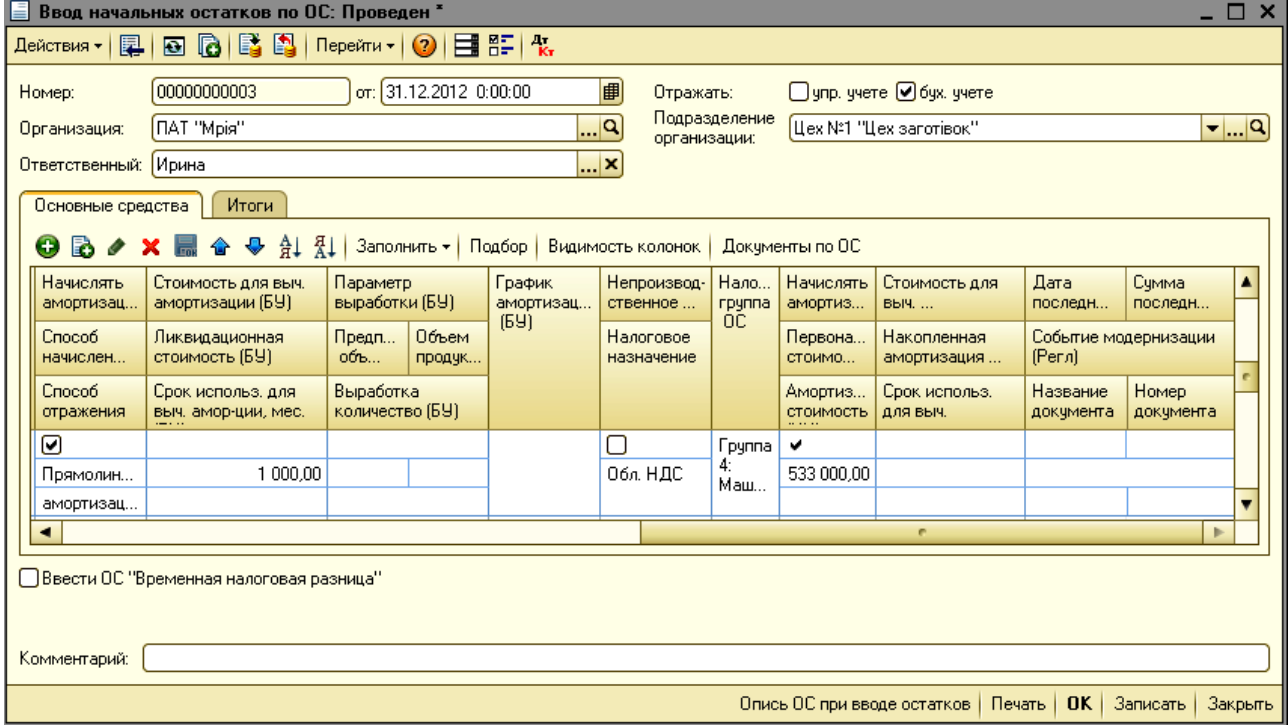

### б) вигляд вікна після переходу вправо

# Рис. 1.7. **Введення початкових залишків про основні засоби в програмному комплексі**

Після заповнення "шапки" документа необхідно заповнити його табличну частину. Рядки до табличної частини додаються кнопкою "Додати" ( $\bigcirc$ ) на панелі інструментів діалогового вікна. Слід зауважити, що не можна в табличній частині документа залишати пусті рядки!

1-ша, 2-га та 4-та колонки табличної частини заповнюються автоматично після того, як користувач у 3-й колонці із раніше заповненого довідника "Основні засоби" обере об'єкт основних засобів, за яким вводяться початкові залишки. Далі в табличну форму необхідно ввести іншу інформацію про об'єкт основних засобів, що включає такі дані, як:

дата прийняття до обліку (регл.) – це дата, починаючи з якої об'єкт обліковується у складі основних засобів;

подія прийняття до обліку (регл.) – це подія, що відбувається з об'єктом основних засобів (наприклад, об'єкт приймається до обліку вперше, об'єкт знаходився на капітальному ремонті);

назва документа прийняття до обліку (регл.) та номер документа прийняття до обліку (регл.) – документ, створений в програмному комплексі, що підтверджує придбання (створення, інше надходження) об'єкта основних засобів;

дата введення в експлуатацію (регл.), подія введення в експлуатацію (регл.), назва документа введення в експлуатацію (регл.), номер документа введення в експлуатацію (регл.) – вказуються в разі повторного введення основних засобів після тимчасового невикористання (наприклад, консервації);

первісна вартість (БО) – первісна вартість основного засобу, сформована відповідно до вимог П(С)БО 7 "Основні засоби";

поточна вартість (БО) – первісна вартість, збільшена або зменшена на суму дооцінки або уцінки основних засобів, модернізації чи капітального ремонту;

накопичена амортизація (БО) – сума накопиченої амортизації (зносу) об'єкта основних засобів, що обліковується на рахунку 131 "Знос (амортизація) основних засобів";

рахунок обліку (БО) – субрахунок відповідно до Плану рахунків, на якому ведеться облік відповідної групи основних засобів;

рахунок амортизації (БО) – субрахунок відповідно до Плану рахунків, на якому ведеться облік нарахування амортизації основних засобів;

рахунок обліку дооцінки ОЗ – рахунок, на якому ведеться облік дооцінки відповідних об'єктів основних засобів;

МВО (регл.) – матеріально відповідальна особа за об'єкти основних засобів (працівник підприємства);

строк корисного використання (БО), місяці – строк, протягом якого основні засоби будуть використовуватися на підприємстві та на них буде нараховуватися амортизація;

нараховувати амортизацію (БО) – встановлення позначки вказує, що починаючи з наступного місяця за вказаним об'єктом буде нараховуватися амортизація в бухгалтерському обліку;

спосіб нарахування амортизації (БО) – один з п'яти способів, запропонованих П(С)БО 7 "Основні засоби" (виробничий метод, прямолінійний метод, кумулятивний метод, метод зменшення залишкової вартості, метод прискореного зменшення залишкової вартості);

спосіб відображення витрат з амортизації (БО) – обирається з однойменного довідника "Способи відображення витрат з амортизації". У довіднику зберігається перелік створених користувачем способів розподілення амортизації основних засобів на витрати підприємства. У довіднику вказують, на яких рахунках бухгалтерського обліку необхідно відображати витрати та в якій статті Декларації про прибуток підприємства їх необхідно відображати;

вартість для розрахунку амортизації (БО) – первісна або переоцінена вартість за вирахуванням ліквідаційної вартості в бухгалтерському обліку;

ліквідаційна вартість (БО) – сума коштів або вартість інших активів, яку підприємство очікує отримати від реалізації (ліквідації) необоротних активів після закінчення строку їх корисного використання (експлуатації);

строк використання для розрахунку амортизації (БО), місяці – строк протягом якого на основні засоби буде нараховуватися амортизація в бухгалтерському обліку;

параметр виробітку (БО), очікуваний об'єм продукції в натуральних одиницях (БО), об'єм продукції для розрахунку амортизації в натуральних одиницях (БО), виробіток, кількість (БО) – вказується для основних засобів, для яких було обрано виробничий метод нарахування амортизації;

графік амортизації – обирається з довідника "Річні графіки амортизації", в якому необхідно задати способи розподілення річної амортизації за місяцями;

невиробниче обладнання (ПО) – встановлюється позначка, якщо об'єкт основних засобів не використовується в основній господарській діяльності підприємства;

податкове призначення – в якій діяльності використовується основний засіб. Якщо обрано варіант "Неоподатк. ПДВ, негосп.", автоматично встановлюється позначка "Невиробниче (ПО)";

податкова група ОЗ – податкова група основних засобів відповідно до класифікації основних засобів за Податковим кодексом (передбачено 16 груп основних засобів);

нараховувати амортизацію (ПО) – встановлення позначки вказує, що починаючи з наступного місяця за вказаним об'єктом буде нараховуватися амортизація в податковому обліку;

первісна вартість (ПО) – первісна вартість основного засобу, сформована відповідно до вимог Податкового кодексу;

амортизована вартість (ПО);

вартість для розрахунку амортизації (ПО) – вартість, що амортизується в податковому обліку;

накопичена амортизація (ПО) – нарахована амортизація основних засобів у податковому обліку;

строк використання для розрахунку амортизації (ПО), місяців – строк, протягом якого на основні засоби буде нараховуватися амортизація в податковому обліку;

дата останньої модернізації (регл.), сума останньої модернізації (БО), подія модернізації (регл.), назва документа модернізації (регл.), номер документа модернізації (регл.) – заповнюється за умови модернізації чи капітального ремонту.

Після введення основних відомостей в документ "Введення початкових залишків" слід натиснути кнопки "Записати" та "ОК". Документ сформує бухгалтерські проведення в дебет рахунка обліку основних засобів (відповідні субрахунки до рахунка 10 "Основні засоби") на суму, вказану в полі "Поточна вартість" в кореспонденції з рахунком "00", а також бухгалтерське проведення за кредитом субрахунка 131 "Знос (амортизація) основних засобів" на суму накопиченої амортизації.

Після створення документа "Введення початкових залишків" необхідно повернутися до створеного елемента основних засобів у довіднику "Основні засоби" (*Інтерфейс "Управління обладнанням" → Основні засо-* *би* → Основні засоби) та натиснути на кнопку <sup>→</sup>). Відкривши відомості про елемент на вкладках "Бухгалтерський облік" (рис. 1.8) та "Податковий облік" (рис. 1.9), необхідно перевірити автоматичне заповнення даних про елемент основних засобів.

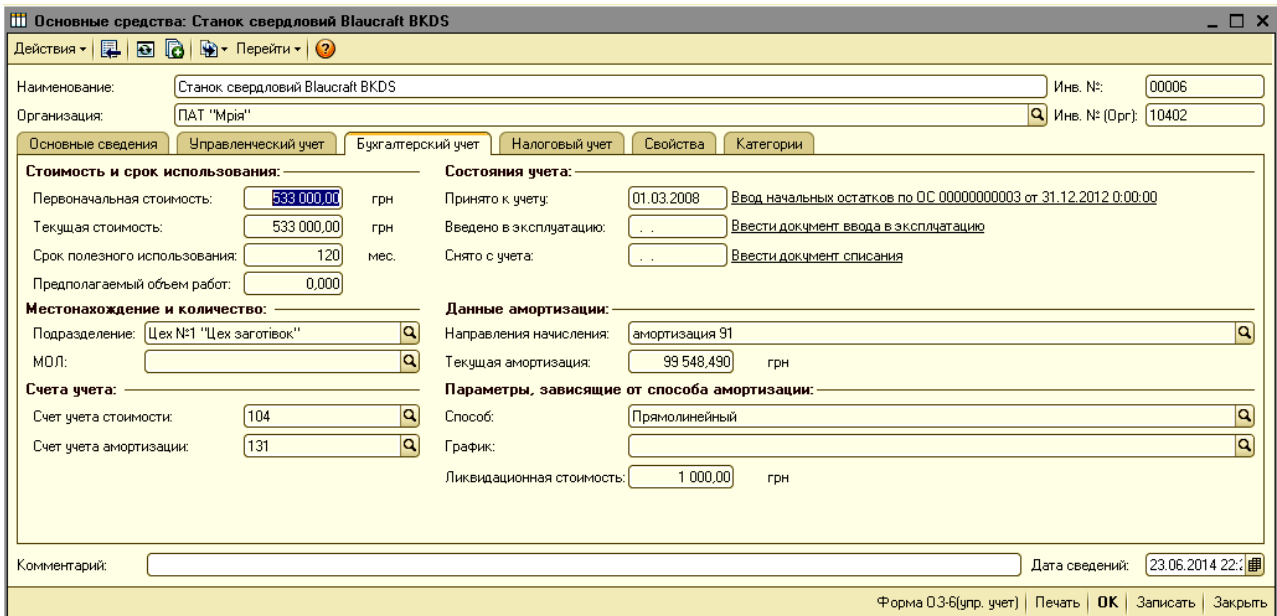

Рис. 1.8. **Відомості про об'єкт основних засобів: бухгалтерський облік**

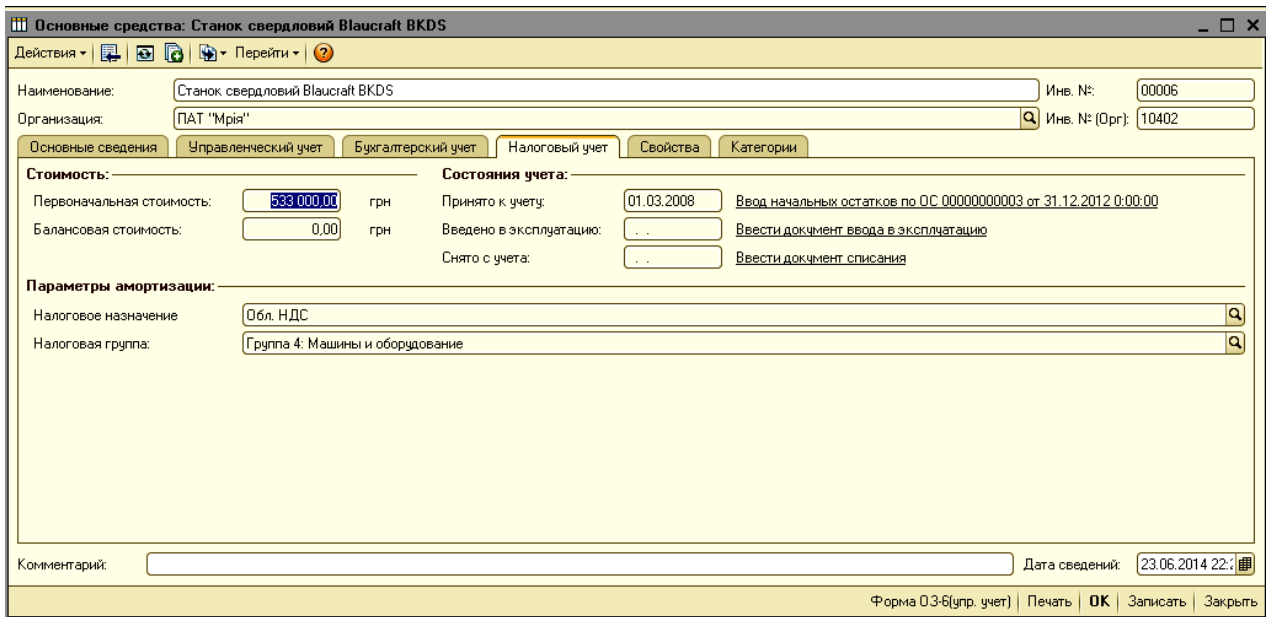

Рис. 1.9. **Відомості про об'єкт основних засобів: податковий облік**

# **Лабораторна робота № 2. Облік стану та руху основних засобів на базі програмного комплексу "1С: Підприємство 8.2. Управління виробничим підприємством для України"**

**Мета:** ознайомлення з методикою обліку придбання об'єкта основних засобів, прийняття об'єкта основних засобів до обліку, нарахування амортизації, ремонту та модернізації, списання (ліквідації) основних засобів, інвентаризації основних засобів на базі програмного комплексу "1С: Підприємство 8.2. Управління виробничим підприємством для України".

#### **Хід роботи**

Роль основних засобів, ефективне їх використання за різних економічних відносин завжди важлива. Це обумовлено тим, що головним джерелом прибутку будь-якого підприємства, національного багатства країни є вміле, розумне, досить повне використання основних засобів зі своєчасною їх модернізацією та оновленням.

В умовах ринкової економіки підвищуються вимоги до конкурентоспроможності продукції, які передбачають технічне переозброєння підприємств різної галузевої спрямованості, оновлення та реконструкцію основних засобів, поліпшення використання діючих потужностей, прискорення заміни застарілої техніки і освоєння нововведених потужностей.

Будь-яка номенклатурна одиниця підприємства має свій життєвий цикл. Для основних засобів можна виділити такі стадії життєвого циклу: придбання об'єкта основних засобів; прийняття об'єкта основних засобів до обліку; нарахування амортизації; ремонт та модернізацію; списання (ліквідацію) основних засобів; продаж основних засобів; інвентаризацію основних засобів.

Кожен з вищенаведених етапів знаходить своє відображення у відповідних бухгалтерських операціях. Можна розглянути кожну з них більш детально на прикладі програмного забезпечення "1С: Підприємство 8.2. Управління виробничим підприємством для України".

Для правильного відображення операцій у програмі використовується наступна послідовність проведення документів (табл. 2.1).

### **Документальне відображення надходження та використання основних засобів**

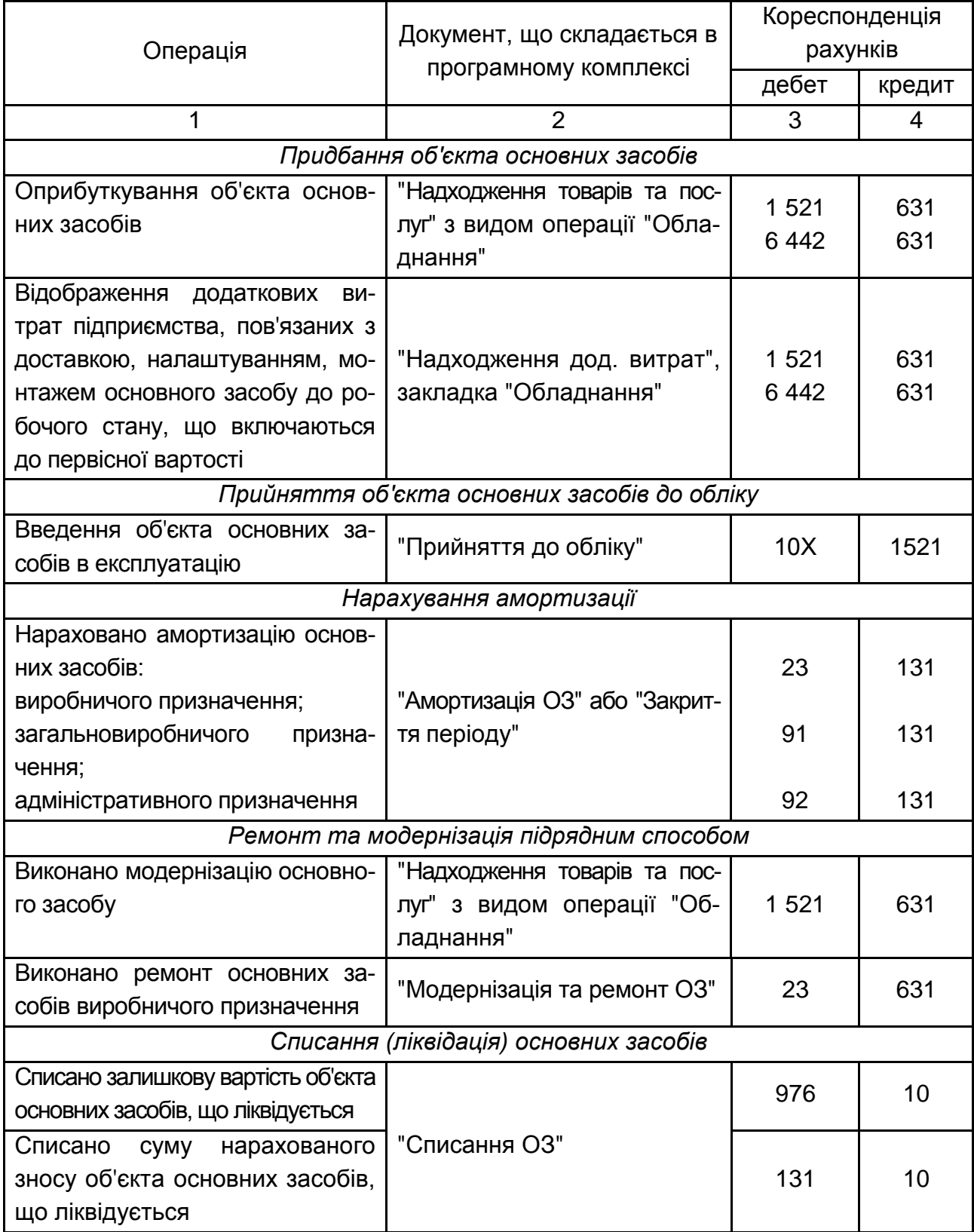

#### Закінчення табл. 2.1

![](_page_17_Picture_198.jpeg)

До початку відображення операцій з обліку основних засобів підприємства на базі програмного комплексу студент повинен мати робочу базу. Робоча база, відповідно до навчально-практичного посібника "Навчальна бухгалтерія", повинна містити: реєстраційні дані підприємства; заповнені довідники про основні засоби; початкові залишки за всіма рахунками обліку основних засобів та відомості про нарахування амортизації основних засобів.

#### **2.1. Облік придбання об'єкта основних засобів**

Найбільш поширеним видом надходження основних засобів на підприємство є їх придбання у постачальника за грошові кошти. Господарська операція з придбання (надходження) основного засобу в програмному комплексі відображається документом "Надходження товарів і послуг" у інтерфейсі "Управління закупками". Відображена в бухгалтерському обліку господарська операція з придбання основного засобу

визначає первісну вартість об'єкта основних засобів, яка є сумою грошових коштів, витрачених підприємством на купівлю або створення об'єкта основних засобів.

Усі створені документи "Надходження товарів та послуг" підтверджують факт придбання та зберігаються в реєстрі, відкрити який можна дотримуючись такого алгоритму:: *Інтерфейс* "*Управління закупками" → Закупки → Надходження товарів та послуг* (рис. 2.1).

На рис. 2.2 наведено зразок вікна реєстру документа "Надходження товарів та послуг".

**Зверніть увагу!** У реєстрі у першій колонці зображено документ з відповідною позначкою "  $\mathbb{F}$ ", яка свідчить про те, що документ було проведено в обліку та за ним було сформовано бухгалтерське проведення. Якщо позначка на документі відсутня, то відповідний документ було складено та збережено, але не проведено в системі бухгалтерського обліку (тобто операція не відображена та не врахована на рахунках бухгалтерського обліку).

Щоб створити новий документ "Надходження товарів та послуг", необхідно скористатися кнопкою "Додати" ( $\bigodot$ ). У відкритій екранній формі "Надходження товарів та послуг" необхідно обрати вид операції "Обладнання", адже залежно від виду операції змінюються реквізити електронної форми (рис. 2.3).

![](_page_18_Picture_5.jpeg)

Рис. 2.1. **Документ "Надходження товарів та послуг" у меню програмного комплексу**

|                | $\Box$ $\Box$ $\times$<br>Поступления товаров и услуг |    |                                                                   |                                                  |                                                             |                      |                |        |                         |            |                   |            |             |  |
|----------------|-------------------------------------------------------|----|-------------------------------------------------------------------|--------------------------------------------------|-------------------------------------------------------------|----------------------|----------------|--------|-------------------------|------------|-------------------|------------|-------------|--|
|                |                                                       |    | $\alpha$ i<br>Действия • © 0<br>$(\rightarrow)$<br>×<br>$\bullet$ | $\mathbf{M} \times \mathbf{M} \times \mathbf{M}$ | $\bigoplus$ -   Перейти - $\big \bigodot\big \bigodot\big $ | $\frac{1}{\sqrt{2}}$ |                |        |                         |            |                   |            |             |  |
|                | y.                                                    | IБ | Дата<br>Α.                                                        | Номер                                            | Вид операции                                                | Вид постчпл          | Сумма          | Валюта | Контрагент              | Склад      | Организация       | Подраздел. | Ответствен. |  |
| 5              | ۷                                                     | ٠  | 03.01.2013 12:00:05                                               | 00000000016                                      | покупка, комиссия                                           | На склад             | 25 920,00 грн  |        | ТОВ «Кроношпан»         | Основной с | ПАТ "Мрія"        |            | Ирина       |  |
| 5              | v                                                     | ✔  | 04.01.2013 12:00:00                                               | 00000000001                                      | покчпка, комиссия                                           | На склад             | 9 024.00 грн   |        | TOB «Onisia nonc»       | Основной с | ПАТ "Мрія"        |            | Ирина       |  |
| پ              | ٠                                                     | ✔  | 05.01.2013 12:00:08                                               | 00000000002                                      | покчпка, комиссия                                           | На склад             | 12 625.20 грн  |        | ТОВ «Кроношпан»         | Основной с | ПАТ "Мрія"        |            | Ирина       |  |
| پا             | ٠                                                     | ٠  | 08.01.2013 12:00:02                                               | 00000000003                                      | покчпка, комиссия                                           | На склад             | 5253.60 грн    |        | TOB «Ренглоом»          | Основной с | <b>DAT "Mois"</b> |            | Ирина       |  |
| 5              | ٠                                                     | ٠  | 10.01.2013 12:00:05                                               | 00000000009                                      | покчпка, комиссия                                           | На склад             | 27 600.00 грн  |        | TOB «Інгрін»            | Основной с | ПАТ "Мрія"        |            | Ирина       |  |
| Æ              | ں                                                     | ٠  | 11.01.2013 12:00:05                                               | 00000000010                                      | оборчдование                                                | На склад             | 2400.00 грн    |        | ТОВ «Гловія»            | Основной с | ПАТ "Мрія"        |            | Ирина       |  |
| پ              | ٠                                                     | ◡  | 11.01.2013 12:00:06                                               | 00000000011                                      | покчпка, комиссия                                           | На склад             | 4 980,00 грн   |        | ТОВ «Юникон»            | Основной с | <b>NAT "Mpis"</b> |            | Ирина       |  |
| پ              | ٠                                                     | ٠  | 12.01.2013 12:00:12                                               | 00000000004                                      | покчпка, комиссия                                           | На склад             | 6714.00 грн    |        | ТОВ «Олівія плюс»       | Основной с | <b>NAT "Mpis"</b> |            | Ирина       |  |
| 5              | v                                                     | ✔  | 12.01.2013 12:00:14                                               | 00000000027                                      | оборчдование                                                | На склад             | 118 098.00 rpH |        | ТОВ «Укртехмаш»         | Основной с | ПАТ "Мрія"        |            | Ирина       |  |
| 5              | ٠                                                     | ✔  | 15.01.2013 12:00:06                                               | 00000000005                                      | покчпка, комиссия                                           | На склад             | 11 654.00 грн  |        | ТОВ «Кроношпан»         | Основной с | <b>NAT "Mpis"</b> |            | Ирина       |  |
| پ              | ں                                                     | ٠  | 15.01.2013 12:00:07                                               | 00000000028                                      | покчпка, комиссия                                           | На склад             | 348.00 грн     |        | Видавництво "Вечірній Х | Основной с | <b>NAT "Mpis"</b> |            | Ивина       |  |
| 5              | ٠                                                     | ٠  | 16.01.2013 12:00:08                                               | 00000000006                                      | покчпка, комиссия                                           | На склад             | 10 289.40 грн  |        | TOB «Ренглоом»          | Основной с | ПАТ "Мрія"        |            | Ирина       |  |
| 5              | v                                                     | ٠  | 18.01.2013 12:00:01                                               | 00000000012                                      | оборчдование                                                | На склад             | 262 200.00 гон |        | ТОВ «Лакмчс»            | Основной с | ПАТ "Мрія"        |            | Ирина       |  |
| 5              | ✓                                                     | ✔  | 19.01.2013 12:00:10                                               | 00000000007                                      | покчпка, комиссия                                           | На склад             | 1 357,92 грн   |        | TOB «Приват бізнес»     | Основной с | <b>NAT "Mpis"</b> |            | Ирина       |  |
| پ              | ں                                                     | ٠  | 24.01.2013 0:00:00                                                | 00000000029                                      | покчпка, комиссия                                           | На склад             | 2400.00 грн    |        | Страхова компанія "Хар  | Основной с | <b>NAT "Mpia"</b> |            | Ирина       |  |
| 5              | ں                                                     | v  | 24.01.2013 12:00:00                                               | 00000000008                                      | покчпка, комиссия                                           | На склад             | 326.40 грн     |        | ТОВ «Родан»             | Основной с | ПАТ "Мрія"        |            | Ирина       |  |
| 5              | ں                                                     | ٠  | 25.01.2013 0:00:00                                                | 00000000013                                      | оборчдование                                                | На склад             | 294 000.00 гон |        | ТОВ «Лакмчс»            | Основной с | ПАТ "Мрія"        |            | Ирина       |  |
| L.             | ✓                                                     | ✔  | 25.01.2013 12:00:04                                               | 00000000014                                      | покчпка, комиссия                                           | На склад             | 816.00 гон     |        | ТОВ «Кроношпан»         | Основной с | <b>NAT "Mpis"</b> |            | Ирина       |  |
| لى:            | v                                                     | ٠  | 29.01.2013 12:00:10                                               | 00000000015                                      | покчпка, комиссия                                           | На склад             | 840,00 грн     |        | ТОВ «Олівія плюс»       | Основной с | ПАТ "Мрія"        |            | Ирина       |  |
| $\blacksquare$ |                                                       |    |                                                                   |                                                  |                                                             | e.                   |                |        |                         |            |                   |            | ▶           |  |

Рис. 2.2. **Реєстр документа "Надходження товарів та послуг"**

Перш за все, необхідно встановити дату операції, обрати організацію та встановити позначку відображення в управлінському та бухгалтерському обліку. Вказані дії змінять вигляд табличної частини документа відповідно до потреб обліку.

![](_page_19_Picture_61.jpeg)

#### Рис. 2.3. **Надходження товарів та послуг: вид операції "Обладнання"**

Заповнення "шапки" документа:

організація – покупець основного засобу;

контрагент – юридична або фізична особа, у якої підприємство купує об'єкт основних засобів (створюється у відповідному довіднику "Контрагенти" аналогічно до номенклатурної одиниці);

склад – назва складу, на який надходить об'єкт основного засобу (створюється у відповідному довіднику "Склади");

договір – договір з контрагентом на купівлю основного засобу (підпорядкований довіднику "Контрагенти" і має вигляд "З постачальником"). У разі створення договору з контрагентом необхідно змінити умови договору з "за замовленням" на "за договором у цілому".

Таблична частина може містити кілька елементів і становити перелік основних засобів, придбаних підприємством у контрагента:

номенклатура – номенклатурні одиниці основних засобів із довідника "Номенклатура";

кількість – реальна кількість придбаних об'єктів основних засобів;

ціна – вартість одного об'єкта основних засобів;

сума – ціна одного об'єкта основних засобів, помножена на їх кількість (розраховується автоматично);

% ПДВ – ставка податку на додану вартість (ПДВ), за якою платник податку розраховує податкове зобов'язання в бюджет.

Під час заповнення табличної частини у закладці "Обладнання" необхідно перевірити номер рахунка в колонці "Рахунок обліку", тобто рахунок, на якому буде обліковуватися придбаний актив (повинно бути вказано 1521). Для цього на панелі інструментів вікна документа необхідно натиснути на кнопку "Показати/приховати рахунок обліку" (Tr). У колонці "Податкове призначення", що також з'явиться після натискання вказаної кнопки, необхідно вказати вид діяльності відносно оподаткування ПДВ, в якій планується використовувати основний засіб (необхідно обрати параметр "Оподатковується ПДВ").

Після заповнення всіх реквізитів первинного документа його необхідно зберегти та провести в обліку. Для збереження документа необхідно в екранній формі натиснути на кнопку "Записати". Для проведення документа необхідно натиснути на кнопку "  $\mathbb{Z}^n$  або "ОК".

Після складання документа "Надходження товарів та послуг" з видом операції "Обладнання" необхідно перевірити бухгалтерське проведення (кореспонденцію рахунків), яке було сформовано в автоматичному режимі відповідно до налаштувань програми "1С: Підприємство 8.2. Управління виробничим підприємством для України". Бухгалтерське проведення формується лише після проведення первинного документа в обліку. Перевірити бухгалтерське проведення можна, натиснувши кнопку  $\frac{A_{k}}{b}$  (рис. 2.4).

![](_page_21_Picture_116.jpeg)

#### Рис. 2.4. **Кореспонденція рахунків за складеним документом "Надходження товарів та послуг"**

Відповідно до П(С)БО 7 "Основні засоби" первісна вартість об'єкта основних засобів складається з таких витрат, як:

сума, що сплачується постачальникам активів та підрядникам за виконані будівельно-монтажні роботи;

реєстраційні збори, мито, що стягуються за операціями придбання основних засобів;

суми непрямих податків, що не відшкодовуються підприємству;

витрати на страхування ризиків доставки основних засобів;

витрати на транспортування, установку, монтаж, налаштування основних засобів;

інші витрати, пов'язані з придбанням основних засобів та доведенням їх до робочого стану.

На витрати, що входять до первісної вартості основного засобу відповідно до норм П(С)БО 7 "Основні засоби" складається первинний документ "Надходження додаткових витрат". Усі створені первинні документи "Надходження додаткових витрат" зберігаються в однойменному реєстрі, відкрити який можна дотримуючись такого алгоритму: *Інтерфейс* "*Управління закупками" → Закупки → Надходження дод. витрат* (рис. 2.5).

![](_page_21_Picture_10.jpeg)

Рис. 2.5. **Документ "Надходження дод. витрат" в меню програмного комплексу** 

На рис. 2.6 наведено зразок вікна реєстру первинних документів "Надходження додаткових витрат" у програмному комплексі.

Щоб створити новий документ "Надходження додаткових витрат", необхідно скористатися кнопкою "Додати" ( $\bigodot$ ) на панелі інструментів відкритого реєстру. У відкритій екранній формі документа "Надходження додаткових витрат" необхідно обрати вид операції "Послуга сторонньої організації", адже залежно від виду операції змінюються реквізити електронної форми (рис. 2.7).

| E.<br>Поступления доп. расходов<br>. □ ×                      |    |   |                     |  |   |             |               |       |                       |               |              |  |            |
|---------------------------------------------------------------|----|---|---------------------|--|---|-------------|---------------|-------|-----------------------|---------------|--------------|--|------------|
| Перейти $\cdot$ $\odot$ $\odot$ $\odot$ $\odot$<br>Действия - |    |   |                     |  |   |             |               |       |                       |               |              |  |            |
|                                                               | У. |   | $5.1 \text{ A}$ ara |  | 츠 | Homep       | Вид операции  | Сумма | <b>Организация</b>    | , Контрагент, | Способ распр |  | $\Box$ o A |
| ι,                                                            | ں  | ں | 18.01.2013 12:00:03 |  |   | 00000000001 | челчга сторон |       | 4 800,00   ПАТ "Мрія" | ATN 16218     | . По сумме   |  |            |
| l.                                                            | ں  | ں | 25.01.2013 0:00:00  |  |   | 00000000002 | челчга сторон |       | 500,00   ПАТ "Мрія"   | ЧДК у Дзерж   | По сумме     |  |            |
| l.                                                            | ں  | ں | 25.01.2013 12:00:03 |  |   | 00000000003 | челчга сторон |       | 800,00   ПАТ "Мрія"   | Нотаріальна к | По счмме     |  |            |
|                                                               |    |   |                     |  |   |             |               |       |                       |               |              |  |            |
| $\blacktriangleleft$<br>e                                     |    |   |                     |  |   |             |               |       |                       |               |              |  |            |

Рис. 2.6. **Реєстр документа "Надходження додаткових витрат"**

![](_page_22_Picture_86.jpeg)

#### Рис. 2.7. **Надходження додаткових витрат: послуга сторонньої організації**

Шапка документа заповнюється ідентично до попередньої форми. Додатково вказуються показники:

зміст – "послуги транспортування обладнання" (для наведеного прикладу на рис. 2.7);

сума витрат – додаткові витрати, що входять до первісної вартості за П(С)БО 7 "Основні засоби";

ставка ПДВ – ставка, що застосовується на підприємстві.

Таблична частина може містити кілька елементів і становить перелік додаткових послуг, придбаних підприємством у контрагента. Таблична частина заповнюється аналогічно до попередньої форми.

Після складання документа необхідно перевірити бухгалтерське проведення, яке було сформовано в автоматичному режимі відповідно до налаштувань програми. Перевірити бухгалтерське проведення можна натиснувши кнопку  $\frac{A_{k}}{k}$  (рис. 2.8).

![](_page_23_Picture_117.jpeg)

#### Рис. 2.8. **Кореспонденція рахунків за складеним документом "Надходження додаткових витрат: послуга сторонньої організації"**

# **2.2. Прийняття об'єкта основних засобів до обліку**

Після придбання об'єкта основних засобів та доведення його до робочого стану його необхідно ввести в експлуатацію. Тобто слід перевести об'єкт зі складу капітальних інвестицій (субрахунок 1521) до складу основних засобів підприємства (відповідний субрахунок рахунка 10 "Основні засоби"). Для введення основних засобів в експлуатацію призначено документ "Прийняття до обліку ОЗ". Даним документом можна оформити операції трьох типів:

обладнання – для введення цільних об'єктів основних засобів;

об'єкти будівництва – для введення в експлуатацію об'єктів будівництва та обладнання, що потребувало монтажу;

інші – наприклад, введення в експлуатацію обладнання виявленого інвентаризацією.

Усі створені документи "Прийняття до обліку ОЗ" зберігаються в однойменному реєстрі, відкрити який можна дотримуючись такого алгоритму: *Інтерфейс* "*Управління обладнанням" → Основні засоби → Прийняття до обліку* (рис. 2.9).

![](_page_24_Picture_1.jpeg)

#### Рис. 2.9. **Документ "Прийняття до обліку ОЗ" в меню програмного комплексу**

На рис. 2.10 наведено зразок вікна реєстру документа "Надходження дод. витрат".

![](_page_24_Picture_87.jpeg)

#### Рис. 2.10. **Реєстр документа "Прийняття до обліку ОЗ"**

Щоб створити новий документ, необхідно скористатися кнопкою "Додати" ( ). У відкритій екранній формі "Прийняття до обліку ОЗ" не-

обхідно обрати вид операції, адже залежно від виду операції змінюються реквізити електронної форми (рис. 2.11). Необхідно звернути увагу, що екранна форма документа має декілька закладок, з яких обов'язковими до заповнення є такі: основні засоби, загальні відомості, управлінський облік та регламентований облік.

![](_page_25_Picture_110.jpeg)

# Рис. 2.11. **Прийняття до обліку ОЗ: обладнання**

(закладка "Основні засоби")

Перш за все, необхідно встановити дату операції, обрати організацію та встановити позначку відображення в управлінському та бухгалтерському обліку. Вказані дії змінять вигляд табличної частини документа відповідно до потреб обліку.

У заголовку закладки "Основні засоби" заповнюються наступні реквізити: номенклатура, склад, рахунок інвестицій (відповідний субрахунок рахунка 15 "Капітальні інвестиції") та податкове призначення обладнання.

У табличній частині закладки "Основні засоби" заповнюється реквізит "Основний засіб" – це раніше створений елемент в довіднику "Основні засоби", а його інвентарний номер вказується автоматично.

На закладці "Основні відомості" необхідно заповнити реквізит "Спосіб відображення витрат з амортизації", для чого визначається стаття витрат та рахунок обліку витрат з амортизації основного засобу.

На рис. 2.12 наведено приклад заповнення закладки "Управлінський облік" у документі "Прийняття до обліку ОЗ".

![](_page_26_Picture_34.jpeg)

#### Рис. 2.12. **Прийняття до обліку ОЗ: обладнання**

(закладка "Управлінський облік")

На рис. 2.13 наведено приклад заповнення закладки "Регламентований облік" у документі "Прийняття до обліку ОЗ".

![](_page_26_Picture_35.jpeg)

# Рис. 2.13. **Прийняття до обліку ОЗ: обладнання**

(закладка "Регламентований облік")

Після складання документа необхідно перевірити бухгалтерське проведення, яке було сформовано в автоматичному режимі відповідно до налаштувань програми. Перевірити бухгалтерське проведення можна натиснувши кнопку  $\frac{d\mathbf{r}}{d\mathbf{x}}$  (рис. 2.14).

![](_page_27_Picture_123.jpeg)

#### Рис. 2.14. **Кореспонденція рахунків за складеним документом "Прийняття до обліку"**

### **2.3. Нарахування амортизації основних засобів**

У процесі експлуатації основні засоби фізично та морально зношуються. Сума нарахованого зносу (амортизації) переноситься на вартість виготовленої продукції.

Амортизація – це систематичний розподіл вартості необоротних активів, що амортизуються, протягом терміну їх корисного використання.

Об'єктом амортизації є всі основні засоби (крім землі).

Відповідно до п. 29 П(С)БО 7 "Основні засоби" нарахування амортизації починається з місяця, наступного за місяцем, в якому об'єкт основних засобів було введено в експлуатацію.

У програмному комплексі "1С: Підприємство 8.2. Управління виробничим підприємством для України" нарахування амортизації основних засобів виконується автоматично в процесі закриття періоду в документі "Закриття місяця" (за умов внесення операції з нарахування амортизації до складу регламентованих операцій) або ручним способом.

Ручним способом нарахування амортизації здійснюється за вимогою користувача у процесі проведення документа "Амортизація ОЗ". Реєстр документів "Амортизація ОЗ" можна відкрити, дотримуючись такого алгоритму: *Інтерфейс "Управління обладнанням" → Амортизація → Амортизація ОЗ* (рис. 2.15).

![](_page_28_Picture_61.jpeg)

Рис. 2.15. **Документ "Амортизація ОЗ" в меню програмного комплексу**

На рис. 2.16 наведено зразок реєстру документа "Амортизація ОЗ".

![](_page_28_Picture_62.jpeg)

#### 2.16. **Реєстр документів "Амортизація ОЗ"**

Щоб створити новий документ "Амортизація ОЗ", необхідно скористатися кнопкою "Додати" ( $\bigodot$ ) (рис. 2.17).

![](_page_28_Picture_63.jpeg)

Рис. 2.17. **Амортизація основних засобів**

Після складання документа необхідно перевірити бухгалтерські проведення, які було сформовано в автоматичному режимі відповідно до налаштувань програми. Перевірити бухгалтерські проведення можна натиснувши кнопку  $\frac{R}{k}$  (рис. 2.18).

![](_page_29_Picture_93.jpeg)

#### Рис. 2.18. **Кореспонденція рахунків за складеним документом "Прийняття до обліку"**

#### **Увага! У процесі складання документа "Амортизація ОЗ" користувачем самостійно необхідно вилучити нарахування амортизації основних засобів з регламентованих операцій.**

Щоб розпочати виконання обліку амортизації основних засобів в автоматичному режимі, необхідно додати "Налаштування закриття місяця": *Інтерфейс "Бухгалтерський та податковий облік" → "Регламентовані операції" → "Налаштування закриття місяця"* (рис. 2.19)*.* 

![](_page_29_Picture_94.jpeg)

#### Рис. 2.19. **Вікно "Налаштування закриття місяця" в меню програмного комплексу**

**Увага! Регламентовані операції можна виконувати лише в кінці періоду, адже після закриття періоду змінити дані буде неможливо.**

Щоб створити новий документ, необхідно скористатися кнопкою "Додати" ( <sup>1</sup>). Слід пам'ятати, що регламентовані операції відбуваються в управлінському та регламентованому обліку, тобто необхідно встановити відповідні позначки (рис. 2.20).

| Наименование:<br>регламентованые операции ООО "Мрия"<br>■<br>01.01.2013<br>Действует с:<br>Отражать в: П чпр. ччете П бчх. ччете<br>Сводные настройки<br>Схема<br>Ответственные |               |
|----------------------------------------------------------------------------------------------------|---------------|
| Регламентная операция                                                                                                    | Ответственный |
| Выполнить допроведение документов                                                                                                    |               |
| • Восстановить последовательность расчетов по приобретению                                                                                                    | Ірина         |
| • Восстановить последовательность расчетов по реализации                                                                                                    | Ірина         |
| Восстановить последовательность партионного ччета                                                                                                    |               |
| Скорректировать стоимость списания МПЗ                                                                                                    |               |
| • Начислить амортизацию ОС                                                                                                    | Ірина         |
| ● Начислить амортизацию НМА                                                                                                    | Ірина         |
| <b>▽</b> Списать РБП                                                                                                    | Ірина         |
| ● Зарегистрировать авансы в налоговом учете                                                                                                    | Ірина         |
| √ Начислить зарплатч                                                                                                    | Ірина         |
| ● Рассчитать себестоимость (УУ)                                                                                                    | Ірина         |
| ● Рассчитать себестоимость (БУ, НУ)                                                                                                    | Ірина         |
| ● Переоценить валютные средства                                                                                                    | Ірина         |
| ● Выполнить регламентную переоценку запасов                                                                                                    | Ірина         |
| ● Расчет коэффициентов для заполнения приложения СВДекларации по прибыли                                                                                                    | Ірина         |
| ● Нормирование расходов по налогу на прибыль                                                                                                    | Ірина         |
| ● Подтвердить корректировки использования НУ                                                                                                    | Ірина         |
| ● Рассчитать налог на прибыль                                                                                                    | Ірина         |
| ● Сформировать финансовый результат                                                                                                    | Ірина         |

Рис. 2.20. **Налаштування закриття місяця: регламентовані операції**

Після налаштування закриття місяця необхідно виконати команду закриття місяця: *Інтерфейс "Бухгалтерський та податковий облік" → "Регламентовані операції" → "Закриття місяця"* (рис. 2.21) та натиснути кнопку "Запустити процедуру".

![](_page_30_Picture_63.jpeg)

Рис. 2.21. **Закриття місяця**

Закриття періоду здійснюється тривалий час, простежити виконання етапів можна на закладці "Схема" документа "Закриття місяця".

# **2.4. Облік витрат на ремонт та модернізацію основних засобів**

У бухгалтерському обліку особливе значення має чітке розуміння відмінності між ремонтом та модернізацією.

Ремонт – комплекс операцій для відновлення робочого стану або працездатності основного засобу.

Модернізація – комплекс робіт з покращення експлуатаційних характеристик діючого обладнання із заміною окремих складових частин більш досконалими.

У бухгалтерському обліку відповідно до п. 14 П(С)БО 7 "Основні засоби" первісна вартість основних засобів збільшується на суму витрат, пов'язаних з покращенням об'єкта (модернізацією, модифікацією, добудовою, дообладнанням, реконструкцією та ін.), за умови, що вони призведуть до збільшення майбутніх економічних вигід від використання об'єкта.

Якщо ремонт основних засобів здійснювати через підрядників, то для відображення таких витрат у програмному комплексі "1С: Підприємство 8.2. Управління виробничим підприємством для України" використовується документ "Надходження товарів та послуг" (див. рис. 2.3).

Для відображення власних витрат на ремонт та модернізацію використовується документ "Модернізація і ремонт ОЗ".

Усі витрати, пов'язані з ремонтом чи модернізацією об'єктів основних засобів, накопичуються на рахунку 1522 "Виготовлення та модернізація основних засобів" за об'єктами будівництва. Об'єкт будівництва – це елемент з довідника "Об'єкти будівництва", для створення якого необхідно виконати алгоритм: *Інтерфейс "Управління обладнанням" → Будівництво → Об'єкти будівництва* (рис. 2.22).

![](_page_31_Picture_142.jpeg)

Рис. 2.22. **Довідник "Об'єкти будівництва" в меню програмного комплексу**

На рис. 2.23 наведено вікно довідника "Об'єкти будівництва" в програмному комплексі "1С: Підприємство 8.2. Управління виробничим підприємством для України". Щоб створити новий елемент довідника, необхідно скористатися кнопкою "Додати" ( $\bigoplus$ ).

| ПОбъекты строительства                                                                                                    |  |                                  |           |                                    |  |  |  |  |  |  |
|----------------------------------------------------------------------------------------------------|--|----------------------------------|-----------|------------------------------------|--|--|--|--|--|--|
| $\mathbb{R} \left\lVert \mathbb{R} \right\rVert$ on $\mathbb{R} \left\lVert \mathbb{R} \right\rVert$ on $\mathbb{R} \left\lVert \mathbb{R} \right\rVert$ . The contribution of $\mathbb{R}$<br>$ $ Действия $\bullet$ $ $ $\bullet$ $ $ $\bullet$ $\bullet$ $ $<br>× |  |                                  |           |                                    |  |  |  |  |  |  |
| Объекты строительства                                                                                                    |  |                                  | Kog       | Наименование                       |  |  |  |  |  |  |
|                                                                                                    |  | $\hspace{0.1mm} =\hspace{0.1mm}$ | 000000001 | Будівля складу готової продукції   |  |  |  |  |  |  |
|                                                                                                    |  |                                  | 000000002 | монтаж форматно-розкрійного станка |  |  |  |  |  |  |
|                                                                                                    |  |                                  |           |                                    |  |  |  |  |  |  |

Рис. 2.23. **Довідник "Об'єкти будівництва"**

Для створення документа "Модернізація і ремонт ОЗ" необхідно *виконати наступний алгоритм: Інтерфейс "Управління обладнанням" → Основні засоби → Модернізація і ремонт ОЗ* (рис. 2.24).

![](_page_32_Picture_4.jpeg)

#### Рис. 2.24. **Документ "Модернізація і ремонт основних засобів" в меню програмного комплексу**

Щоб створити новий документ "Модернізація і ремонт основних засобів", необхідно скористатися кнопкою "Додати" ( ) у відкритому реєстрі документів. Необхідно звернути увагу, що екранна форма документа має декілька закладок, з яких обов'язковими до заповнення є такі: "Основні засоби" (рис. 2.25) та "Параметри обліку" (рис. 2.26).

Заповнюючи документ, в шапці необхідно вказати об'єкт будівництва, з якого списуються витрати на модернізацію, для бухгалтерського та податкового обліку – рахунок обліку витрат, а також суму модернізації окремо для кожного з видів обліку.

![](_page_33_Picture_76.jpeg)

#### Рис. 2.25. **Модернізація і ремонт основних засобів**  (закладка "Основні засоби")

![](_page_33_Picture_77.jpeg)

#### Рис. 2.26. **Модернізація і ремонт основних засобів**  (закладка "Параметри обліку")

Щоб отримати суму модернізації/ремонту автоматично, необхідно перейти на закладку "Параметри обліку", вказати рахунок, на якому накопичувалися витрати з ремонту основних засобів, і натиснути кнопку "Розрахувати". Сума з вказаного рахунка потрапляє в поля "Загальна сума (БО)" та "Загальна сума (ПО)". За необхідності ці суми можна відредагувати.

На закладці "Основні засоби" в табличній частині обираються об'єкти основних засобів, що модернізуються/ремонтуються. Після формування списку основних засобів слід натиснути кнопки *Заповнити → Для списку основних засобів*, що автоматично сформує відомості про основні засоби за даними обліку та відомості для розподілення суми модернізації.

У документі користувачу необхідно вказати суму витрат на покращення в межах норми, що в податковому обліку вплине на розподіл витрат відповідно до вимог Податкового кодексу, враховуючи те, що:

сума в межах норми відноситься до складу поточних витрат;

сума понад норму включається у вартість основних засобів, що амортизуються.

Для бухгалтерського обліку важливим є заповнення реквізиту "Вид покращення", що впливає на відображення операції в обліку. Він визначає рахунок списання накопичених витрат. Якщо заповнити в документі в реквізиті "Вид покращення" варіант "Ремонт", автоматично заповнити та провести в обліку, програма сформує наступні операції:

Дебет 10 Кредит 15221 – без сумованого обліку;

Дебет "Рахунок обліку витрат" Кредит "15221" – на суму ремонту.

У процесі проведення документа ці відомості записуються в регістр та використовуються документом "Закриття місяця" під час нарахування амортизації в місяці, наступному за місяцем відображення модернізації.

### **2.5. Облік списання (ліквідації) основних засобів**

Якщо з якихось причин об'єкт основних засобів не відповідає ознакам активів, то приймається рішення про його списання. Списання основних засобів в бухгалтерському обліку здійснюється з використанням рахунка 976 "Списання необоротних активів". У програмному комплексі "1С: Підприємство 8.2. Управління виробничим підприємством для України" списання основних засобів також здійснюється з використанням вказаного рахунка та відображається документом "Списання ОЗ" шляхом виконання наступного алгоритму: *Інтерфейс "Управління обладнанням" → Основні засоби → Списання* (рис. 2.27). Щоб створити новий документ "Списання основних засобів" (рис. 2.28) необхідно скористатися кнопкою "Додати" ( $\bigcirc$ ).

У відкритій екранній формі необхідно вказати дату, організацію та встановити позначку про відображення в бухгалтерському обліку, заповнити реквізит "Субконто 1" і податкове призначення витрат.

![](_page_35_Picture_50.jpeg)

#### Рис. 2.27. **Документ "Списання основних засобів" в меню програмного комплексу**

![](_page_35_Picture_51.jpeg)

#### Рис. 2.28. **Списання основних засобів**

У табличній частині необхідно додати новий рядок та в колонці "Основний засіб" з довідника основних засобів обрати об'єкт, який списується (ліквідується). Над табличною частиною слід натиснути кнопки *Заповнити → Заповнити для списку ОЗ* – і дані табличної частини буде автоматично заповнено. Документ містить наступні реквізити табличної частини: найменування основного засобу, його інвентарний номер, пер-

вісну та залишкову вартість, суму нарахованого зносу (амортизації) за період експлуатації, суми дооцінки/уцінки, а також відомості, необхідні для податкового обліку основних засобів.

Далі документ необхідно записати та натиснути кнопку "ОК".

Після складання документа необхідно перевірити бухгалтерські проведення, які було сформовано в автоматичному режимі відповідно до налаштувань програми. Перевірити бухгалтерські проведення можна натиснувши кнопку  $\frac{d\mathbf{r}}{d\mathbf{x}}$  (рис. 2.29).

![](_page_36_Picture_143.jpeg)

#### Рис. 2.29. **Кореспонденція рахунків за складеним документом "Списання основних засобів"**

# **2.6. Облік продажу основних засобів**

Нормативним документом, що регламентує правила облікового відображення продажу (реалізації) основних засобів, є П(С)БО 27 "Необоротні активи та групи їх вибуття" [\[4\]](#page-43-1). Відповідно до вимог п. 6 розділу 2 П(С)БО 27 основні засоби, визнані підприємством для продажу, необхідно перевести та відображати у складі оборотних активів підприємства. З цією метою використовується спеціальний субрахунок 286 "Необоротні активи та групи їх вибуття, що утримуються для продажу". Тобто бухгалтеру необхідно:

списати залишкову вартість основного засобу з кредиту рахунка 10 "Основні засоби" та зарахувати його в дебет субрахунка 286 "Необоротні активи та групи їх вибуття, що утримуються для продажу";

списати знос основного засобу, що продається (дебет рахунка 131 "Знос основних засобів" та кредит рахунка 10 "Основні засоби").

Переведення основних засобів до складу оборотних активів у програмному комплексі відображається документом "Підготовка до передачі ОЗ", дотримуючись такого алгоритму: *Інтерфейс "Управління обладнанням" → Основні засоби → Підготовка до передачі* (рис. 2.30). Щоб створити новий документ "Підготовка до передачі основних засобів" (рис. 2.31), необхідно скористатися кнопкою "Додати" ( $\bigcirc$ ).

![](_page_37_Picture_83.jpeg)

Рис. 2.30. **Документ "Підготовка до передачі основних засобів" в меню програмного комплексу**

| Lā         | Подготовка к передаче ОС: Не проведен<br>– □ × |                                                       |                                                         |                      |                     |                             |  |  |  |  |  |
|------------|------------------------------------------------|-------------------------------------------------------|---------------------------------------------------------|----------------------|---------------------|-----------------------------|--|--|--|--|--|
| Действия - |                                                | la.<br> 見 <br>$\mathbb{R}$ -   Перейти - $(2)$  <br>◙ | 目距太压                                                    |                      |                     |                             |  |  |  |  |  |
| Номер:     |                                                | 00000000001<br>or: 31.01.2013 12:00:00   手            | Пупр. ччете   бчх. ччете<br>Отражать:                   |                      |                     |                             |  |  |  |  |  |
|            | q<br><b>NAT "Mpis"</b><br>Организация:         |                                                       | [ ПСписывать счммч дооценок на нераспределеннчю прибыль |                      |                     |                             |  |  |  |  |  |
| Событие:   |                                                | Подготовка к передаче<br>                             | Событие (регл.): Подготовка к передаче                  |                      | ×                   |                             |  |  |  |  |  |
|            |                                                | <b>O B / X ■ A + A Al Al 3ano.nHurb -   Подбор</b>    | Документы по ОС                                         |                      |                     |                             |  |  |  |  |  |
| N          |                                                | Основное средство                                     | Стоимость (БУ)                                          | Амортизация (БУ)     | Стоимость (НУ)      | Амортизация (НУ)            |  |  |  |  |  |
|            |                                                | Инв. №                                                | Ост. стоимость (БУ)                                     | Аморт, за месяц (БУ) | Ост. стоимость (НУ) | Аморт, за период (НУ)       |  |  |  |  |  |
|            |                                                | Форматно-розкрійний станок WR-500                     | 222 500,00                                              |                      | 222 500,00          |                             |  |  |  |  |  |
|            |                                                | 00020                                                 | 222 500.00                                              |                      | 222 500.00          |                             |  |  |  |  |  |
|            |                                                | Станок фрезерувальний з ЧПУ HS 664 RT                 | 1 402 813.75                                            | 484 262.93           |                     |                             |  |  |  |  |  |
|            |                                                | 00009                                                 | 918 550.82                                              |                      |                     |                             |  |  |  |  |  |
|            | 3                                              | Компресорна установка ВК 208                          | 32 155,00                                               | 6514.23              |                     |                             |  |  |  |  |  |
|            |                                                | 00012                                                 | 25 640.77                                               |                      |                     |                             |  |  |  |  |  |
|            |                                                |                                                       |                                                         |                      |                     |                             |  |  |  |  |  |
|            |                                                |                                                       |                                                         |                      |                     |                             |  |  |  |  |  |
|            |                                                | Ответственный: Прина                                  |                                                         |                      |                     | l…l¤                        |  |  |  |  |  |
|            |                                                | Комментарий:                                          |                                                         |                      |                     |                             |  |  |  |  |  |
|            |                                                |                                                       |                                                         |                      | Печать              | 0K<br>Записать  <br>Закрыть |  |  |  |  |  |

Рис. 2.31. **Підготовка до передачі основних засобів**

У відкритій екранній формі необхідно вказати дату, організацію та встановити позначку про відображення в бухгалтерському обліку.

У табличній частині необхідно додати новий рядок та в колонці "Основний засіб" з довідника основних засобів обрати об'єкт, який переводиться до складу оборотних активів. Над табличною частиною слід натиснути кнопки *Заповнити → Заповнити для списку ОЗ* – і дані табличної частини буде автоматично заповнено. Необхідно звернути увагу на автоматично заповнений рахунок обліку, для відображення якого на панелі інструментів вікна документа слід натиснути на кнопку "Показати/приховати рахунок обліку" ( $\mathsf{r}$ ). У колонці "Рахунок продажу ОЗ" повинно бути встановлено рахунок 286 "Необоротні активи та групи їх вибуття, що утримуються для продажу". Далі документ необхідно записати та натиснути кнопку "ОК".

Після складання документа необхідно перевірити бухгалтерські проведення, які були сформовані в автоматичному режимі відповідно до налаштувань програми. Перевірити бухгалтерські проведення можна, натиснувши кнопку  $\frac{A_{k}}{k}$  (рис. 2.32).

![](_page_38_Picture_112.jpeg)

#### Рис. 2.32. **Кореспонденція рахунків за складеним документом "Підготовка до передачі основних засобів"**

Наступним документом, що завершує процес реалізації, є "Передача ОЗ", для відкриття якого необхідний наступний алгоритм: *Інтерфейс "Управління обладнанням" → Основні засоби → Передача* (рис. 2.33).

![](_page_38_Picture_5.jpeg)

Рис. 2.33. **Документ "Передача основних засобів" в меню програмного комплексу**

Щоб створити новий документ "Передача основних засобів" (рис. 2.34), необхідно скористатися кнопкою "Додати" ( $\bigodot$ ).

![](_page_39_Picture_79.jpeg)

Рис. 2.34. **Передача основних засобів**

У відкритій екранній формі необхідно вказати дату, організацію, контрагента (покупця) та встановити позначку про відображення в бухгалтерському обліку. Якщо попередньо було оформлено документ "Підготовка до передачі ОЗ", то в реквізиті "Документ передачі" слід вказати відповідний документ.

У табличній частині додається перелік основних засобів, що продаються. Для кожного з них вказується ціна продажу (реквізит "Сума"), автоматично розраховується сума ПДВ. Реквізит "Схема реалізації" обирається із запропонованих схем (рис. 2.35).

![](_page_39_Picture_80.jpeg)

#### Рис. 2.35. **Довідник "Схема реалізації"**

Для реалізації необоротних активів, переведених до складу товарів, обирається схема реалізації ідентична до схеми реалізації товарів.

Варто звернути увагу на автоматично заповнений рахунок обліку, для відображення якого на панелі інструментів вікна документа "Передача ОЗ" необхідно натиснути на кнопку "Показати/приховати рахунок обліку" (T<sub>T</sub>). У колонці "Рахунок продажу ОЗ" повинно бути встановлено рахунок 286 "Необоротні активи та групи їх вибуття, що утримуються для продажу". Далі документ необхідно записати та натиснути кнопку "ОК".

Після складання документа необхідно перевірити бухгалтерські проведення, які було сформовано в автоматичному режимі відповідно до налаштувань програми. Перевірити бухгалтерські проведення можна, натиснувши кнопку  $\frac{A}{k}$  (рис. 2.36).

![](_page_40_Picture_110.jpeg)

#### Рис. 2.36. **Кореспонденція рахунків за складеним документом "Передача основних засобів"**

Необхідно звернути увагу на те, що проведення документа "Передача основних засобів" формує комплекс кореспонденцій рахунків з реалізації необоротного активу, призначеного для продажу, а саме: відображення доходу від реалізації необоротного активу у складі товарів, нарахування суми податкового зобов'язання з ПДВ (за умови якщо контрагенти є платниками ПДВ), списання на собівартість реалізованих товарів вартості реалізованого активу та ін.

### **2.7. Інвентаризація основних засобів**

Метою інвентаризації основних засобів є виявлення їх фактичної наявності та перевірка відповідності даних бухгалтерського обліку за кількістю та вартістю основних засобів фактичній наявності таких об'єктів в

кількісному та вартісному виразі, а також у подальшому відображенні в обліку виявлених об'єктів та списанні невиявлених.

Відповідно до Інструкції по інвентаризації основних засобів, нематеріальних активів, товарно-матеріальних цінностей, грошових коштів і документів та розрахунків [\[2\]](#page-43-2) інвентаризація основних засобів обов'язково проводиться:

перед складанням річної бухгалтерської звітності, окрім майна, цінностей, коштів та зобов'язань, інвентаризація яких проводилася не раніше 1 жовтня звітного року. При цьому інвентаризація будівель, споруд та інших нерухомих об'єктів основних засобів може проводитися один раз на три роки, а бібліотечних фондів – один раз на п'ять років;

у разі зміни матеріально відповідальної особи;

у випадку встановлення фактів крадіжок та зловживань, псування цінностей;

за приписом судово-слідчих органів;

у випадках техногенних аварій, пожеж або стихійного лиха;

у випадку реорганізації або ліквідації підприємства.

Сформувати залишки основних засобів на визначену дату відповідно до даних бухгалтерського обліку в програмному комплексі можна, склавши документ "Інвентаризація ОЗ" наступним чином: *Інтерфейс "Управління обладнанням" → Основні засоби → Інвентаризація ОЗ* (рис. 2.37)*.* Щоб створити новий документ "Інвентаризація ОЗ" (рис. 2.38), необхідно скористатися кнопкою "Додати" ( $\bigodot$ ).

![](_page_41_Picture_9.jpeg)

Рис. 2.37. **Документ "Інвентаризація основних засобів" в меню програмного комплексу**

| • Инвентаризация ОС: Проведен                                                                                                    |                 |                      |                  |                                       |                                                          | $\Box$<br>$\boldsymbol{\mathsf{x}}$ |  |  |  |  |  |  |  |
|----------------------------------------------------------------------------------------------------|-----------------|----------------------|------------------|---------------------------------------|----------------------------------------------------------|-------------------------------------|--|--|--|--|--|--|--|
| 86 B B<br>$\mathbb{R}$ - Перейти - 2 $\mathbb{H}$ $\mathbb{R}$<br>昆<br>Действия -                                                                                           |                 |                      |                  |                                       |                                                          |                                     |  |  |  |  |  |  |  |
| $\sigma$ . 28.02.2013 0:00:00<br>00000002<br>■<br>Номер:                                                                                                    |                 | Отразить в:          |                  | Junp. yvere 3 6yx. yvere              |                                                          |                                     |  |  |  |  |  |  |  |
| IDAT "Mpia"<br>۹<br>Организация:                                                                                                    |                 | Ответственный: Прина |                  |                                       |                                                          | …∣q                                 |  |  |  |  |  |  |  |
| Данные для управленческого учета:                                                                                                    |                 |                      |                  | Данные для бухгалтерского учета:      |                                                          |                                     |  |  |  |  |  |  |  |
| $R =$<br>Подразделение: Цех № 1                                                                                                    |                 |                      |                  | Подразделение: Цех №1 "Цех заготівок" | $\mathbf{r}$ $\times$ $\mathbf{q}$                       |                                     |  |  |  |  |  |  |  |
| Гаврилов Степан Васильович<br>$M$ ОЛ:<br>$\mathbb{R}^n$ x $\mathbb{R}^n$                                                                                                    | $M$ $0$ $\Pi$ : |                      |                  | Гаврилов Степан Васильович            | …×Q                                                      |                                     |  |  |  |  |  |  |  |
| Комиссия<br>Основные средства                                                                                                    |                 |                      |                  |                                       |                                                          |                                     |  |  |  |  |  |  |  |
| $\rightarrow$ $\times$ $\blacksquare$ $\rightarrow$ $\rightarrow$ $\uparrow$ $\uparrow$ $\uparrow$<br>P.<br>Заполнить • Подбор   Документы по ОС   Очистить примечания<br>O |                 |                      |                  |                                       |                                                          |                                     |  |  |  |  |  |  |  |
| N<br>Основное средство                                                                                                    | Инв. №          | Кол-во<br>(69)       | К-во<br>факт. (Б | Расхож<br>(69)                        | Примечания (БУ)                                          |                                     |  |  |  |  |  |  |  |
| KAMAZ-5320                                                                                                    | 00016           |                      |                  |                                       | Принятие к учету                                         |                                     |  |  |  |  |  |  |  |
| Бчдівля виробничого цехч № 1<br>2.                                                                                                    | 00002           |                      | 1                |                                       | Принятие к ччетч                                         |                                     |  |  |  |  |  |  |  |
| Станок свердловий Blaucraft BKDS                                                                                                    | 00006           |                      | 1                |                                       | Принятие к ччетч                                         |                                     |  |  |  |  |  |  |  |
| Станок стругальний DEWALT D 27300                                                                                                    | 00008           |                      | 1                |                                       | Принятие к ччетч                                         |                                     |  |  |  |  |  |  |  |
| 5.<br>Станок точильний Casals VEB 150                                                                                                    | 00005           |                      | 1                |                                       | Принятие к ччетч                                         |                                     |  |  |  |  |  |  |  |
| 6<br>Станок фрезерувальний з ЧПУ HS 664 RT                                                                                                    | 00009           |                      | 1                |                                       | Принятие к учету                                         |                                     |  |  |  |  |  |  |  |
| Станок шліфувальний JET JBG-10A                                                                                                    | 00007           |                      | 1                |                                       | Принятие к учету                                         |                                     |  |  |  |  |  |  |  |
| 8 Форматно-розкрійний станок WR-500                                                                                                    | 00020           |                      | $\mathbf{1}$     |                                       | Принятие к ччетч                                         |                                     |  |  |  |  |  |  |  |
|                                                                                                    |                 | 8                    | 8                |                                       |                                                          |                                     |  |  |  |  |  |  |  |
| Комментарий:                                                                                                    |                 |                      |                  |                                       |                                                          |                                     |  |  |  |  |  |  |  |
|                                                                                                    |                 |                      |                  | Бчхгалтерский ччет                    | $\mathbf{0}$ K   $3$ an $\mu$ car $\mathbf{b}$<br>Печать | Закрыть                             |  |  |  |  |  |  |  |

Рис. 2.38. **Інвентаризація основних засобів**

У відкритій екранній формі документа необхідно вказати дату інвентаризації, обрати організацію, структурний підрозділ та особу, матеріально відповідальну за основні засоби в ньому. Також необхідно встановити позначку "Регламентований облік", адже нарахування інвентаризації відбувається саме в цьому виді облікових робіт. Далі над табличною частиною слід натиснути кнопки *Заповнити → По залишках,*  після чого в автоматичному режимі сформується таблична частина документа, що буде містити дані про всі об'єкти основних засобів за обраними параметрами.

Виявлені під час інвентаризації об'єкти основних засобів можна додати в табличну частину за допомогою кнопки "Додати" ( $\bigcirc$ ).

Документ "Інвентаризація ОЗ" у бухгалтерському (регламентованому) та податковому обліку не формує бухгалтерських проведень (кореспонденції рахунків), однак за результатами інвентаризації можливе проведення таких документів:

"Введення в експлуатацію", за яким у результаті інвентаризації виявлено надлишок;

"Списання ОЗ", за яким у результаті інвентаризації виявлено нестачу;

"Зміна місцезнаходження однотипних ОЗ", за яким у результаті інвентаризації виявлено надлишок основних засобів в одному підрозділі та їх нестача в іншому.

# **Використана література**

1. Абрашина Е. В. Использование механизма расширенной аналитики в "1С: Управление производственным предприятием" / Е. В. Абрашина, И. М. Емельянов. – М. : 1С-Паблишинг, 2011. – 177 с.

<span id="page-43-2"></span>2. Інструкція по інвентаризації основних засобів, нематеріальних активів, товарно-матеріальних цінностей, грошових коштів і документів та розрахунків : затверджена постановою МФУ № 69 від 11.08.94 р. (зі змінами та доповненнями) [Електронний ресурс]. *–* Режим доступу : http://zakon3.rada.gov.ua/laws/show/z0202-94.

3. Методичні рекомендації з бухгалтерського обліку основних засобів : затверджено наказом МФУ від 30.09.2003 р. № 561 (зі змінами та доповненнями) [Електронний ресурс]. – Режим доступу : http://dtkt.com.ua /show/2cid09949.html.

<span id="page-43-1"></span>4. Положення (стандарт) бухгалтерського обліку 27 "Необоротні активи та групи їх вибуття" : затверджено наказом МФУ № 617 від 07.11.2003 р. (зі змінами та доповненнями) [Електронний ресурс]. – Режим доступу : http://www.nibu.factor.ua/info/instrbuh/psbu27

<span id="page-43-0"></span>5. Положення (стандарт) бухгалтерського обліку 7 "Основні засоби" : затверджено наказом МФУ № 92 від 27.04.2000 р. (зі змінами та доповненнями) [Електронний ресурс]. – Режим доступу : http://zakon4.rada.gov.ua /laws/show/z0288-00.

6. Реализация прикладных задач в системе "1С: Предприятие 8.2" / А. [Габец,](http://www.ozon.ru/person/2400059/) Д. [Козырев,](http://www.ozon.ru/person/2709719/) Д. [Кухлевский](http://www.ozon.ru/person/2709722/) и др. – М. : [1С-Паблишинг,](http://www.ozon.ru/brand/1442359/) 2010. – 720 с.

7. Сайт групи компаній Дугоба. Описання всіх програм 1С. 1С: Управління виробничим підприємством [Електронний ресурс]. – Режим доступу : [http://dugoba.ru/upp.](http://dugoba.ru/upp/)

8. Сараева А. "1С: Бухгалтерия 8.2: доступно для бухгалтера". Полное практическое пособие / А. Сараева, Л. Власенко. – Х. : Фактор, 2011. – 528 с.

9. Селищев Н. Администрирование системы "1С: Предприятие 8.2" / Н. Селищев. – СПб. : Питер, 2012. – 400 с.

10. Український 1С форум. Все про 1С 7.7, 1С 8.0, 1С 8.1, 1С 8.2. [Електронний ресурс]. – Режим доступу : http://pro1c.org.ua.

11. Український форум 1C [Електронний ресурс]. – Режим доступу : [http://devtrainingforum.v8.1c.ru/forum.](http://devtrainingforum.v8.1c.ru/forum/)

12. Управління виробничим підприємством для України. Інтернетпідтримка зареєстрованих користувачів [Електронний ресурс]. – Режим доступу : http://v8.1c.ru/regional/ [RegionalSolutions\\_ UA\\_UPP.htm.](http://v8.1c.ru/regional/ RegionalSolutions_%20UA_UPP.htm)

13. Харитонов С. А. Бухгалтерский и налоговый учет в "1С: Бухгалтерии 8 (ред. 2.0)" / С. А. Харитонов. – М. : 1С-Паблишинг, 2010. – 680 с.

14. Харитонов С. А. Секреты профессиональной работы с "1С: Бухгалтерией 8". Банк и касса / С. А. Харитонов, Д. В. Чистов. – М. : 1С-Паблишинг, 2008. – 324 с.

15. Хрусталева Е. "1С: Предприятие: 8.2". Практическое пособие разработчика. Примеры и типовые приемы / Е. Хрусталева, М. [Радченко.](http://www.ozon.ru/person/1904827/) – М. : [1С-Паблишинг,](http://www.ozon.ru/brand/1442359/) 2009. – 876 с.

# **Зміст**

![](_page_45_Picture_100.jpeg)

НАВЧАЛЬНЕ ВИДАННЯ

# **Методичні рекомендації до виконання лабораторних робіт за темою "Облік основних засобів" з навчальної дисципліни**

# **"НАВЧАЛЬНА БУХГАЛТЕРІЯ"**

# **для студентів спеціальності 8.03050901 "Облік і аудит" усіх форм навчання**

Укладачі: **Волошан** Ірина Геннадіївна **Коц** Григорій Павлович

Відповідальний за випуск **Пилипенко А. А.**

Редактор **Ковальчук М. А.**

Коректор **Маркова Т. А.**

План 2015 р. Поз. № 130.

Підп. до друку 19.12.2014 р. Формат 60 х 90 1/16. Папір MultiCopy. Друк Riso. Ум.-друк. арк. 3,0. Обл.-вид. арк. 3,75. Тираж 80 прим. Зам. № 331.

Видавець і виготівник – видавництво ХНЕУ ім. С. Кузнеця, 61166, м. Харків, пр. Леніна, 9-А

*Свідоцтво про внесення до Державного реєстру суб'єктів видавничої справи Дк № 481 від 13.06.2001 р.*